# DVR4iP DIGIVIEW 4i ////D DIGIVIEW 4i ///// D

4 CHANNEL NETWORKABLE CCTV SYSTEM WITH INTEGRAL 500GB HARD DRIVE

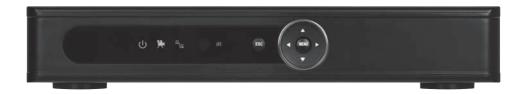

**USER MANUAL** 

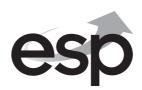

# SAFETY NOTICE IMPORTANT PRECAUTIONS! HIGH VOLTAGE HAZARD! HIGH VOLTAGE INSIDE!

- Please keep this manual for later use.
- Please strictly comply with the warning indications on the machine and in this book.
- Please abide by instructions when operating.
- Do not use accessory devices not recommended by the manufacturer. Incorrect usage of accessory device may cause harm.
- Please use the power adapter equipped for the unit. Before connecting the AC power cord to the socket, please check if the specified requirements of the adapter is in accordance with the local power supply network. Please contact your dealer or the local power supply administration if you are not sure about the power supply to be used.
- Do not place anything on or around the power cord. A damaged power cord may cause electric shock.
- Please do not touch any control parts not mentioned in the manual. Incorrect
  adjustment of a control part not mentioned in the manual may damage the
  machine.
- Before cleaning the machine, pull out the power plug and clean the machine with a slightly damp cloth. Do not use any liquid or sprayed cleaning agent.
- Disconnect the unit from the mains power source if the unit is not likely to be used for a long period of time.
- Ensure air ventilation around the unit, and do not cover or block the vent hole.
- Do not place the unit in direct sunlight or near a heat source such as a heat radiator, heating equipment, or other objects that generate heat.

### **Contents**

| Front panel layout               |
|----------------------------------|
| Rear panel layout                |
| Connection Diagram5              |
| Basic operations                 |
| To Access the Menu               |
| Making a Recording               |
| Playing Back a Recording10       |
| Transfering a Recording to USB10 |
| Main Menu Layout11               |
| Remote Viewing14                 |
| Trouble shooting                 |

This manual is designed to be used as a quick start guide alongside the informative general user interface (GUI) of the DVR. Additional details of the subjects covered may be found within the on-screen menus of the machine itself. The menu above is not exhaustive and is designed to lead the user quickly to the most often required aspects of the unit.

The DVR will require a connection to a monitor to be programmed.

# **Front Panel**

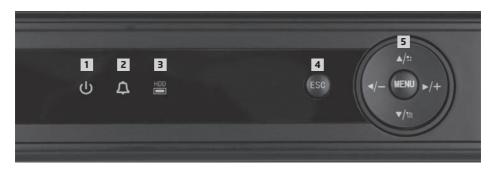

| No. | FUNCTION                 | LED COLOUR |  |
|-----|--------------------------|------------|--|
| 1   | Main power on            | Blue       |  |
| 2   | Alarm Indication         | Blue       |  |
| 3   | HDD/Record Indication    | Blue       |  |
| 4   | Escape                   | N/A        |  |
| 5   | Navigation keys for Menu | N/A        |  |

# **Connection Diagram**

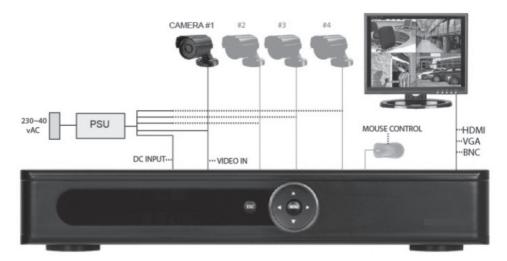

## **Rear Panel**

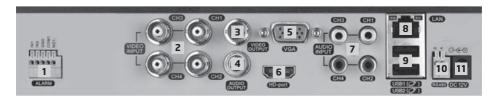

| No. | interface    | ID Description                              |
|-----|--------------|---------------------------------------------|
| 1   | ALARM        | Switch alarm output (normally open contact) |
|     | INPUT/OUTPUT | External devices require a power supply     |
| 2   | VIDEO-IN     | Video input BNC connectors x 4              |
| 3   | VIDEO-OUT    | Video output BNC                            |
| 4   | AUDIO-OUT    | Audio output AV                             |
| 5   | VGA          | VGA display output                          |
| 6   | HDMI         | HDMI display output                         |
| 7   | AUDIO-IN     | Audio input AV x 4                          |
| 8   | NET/LAN      | Network Interface                           |
| 9   | USB          | USB interface x 2                           |
| 10  | RS485        | RS485 Interface                             |
| 11  | DC-12V       | 12V Power Input from power supply           |

# NB. To obtain the best quality on screen display it is highly recommended to connect a monitor via the HDMI output.

In order to avoid damage when using the alarm inputs/ outputs please refer to relay parameter list:

| Interface material      | silv                      | ver                 |
|-------------------------|---------------------------|---------------------|
| rating                  | Rating switch capacity    | 30VDC 2A, 125VAC 1A |
| (resistance load)       | maximal switch power      | 125VA 160W          |
|                         | maximal switch voltage    | 250VAC, 220VDC      |
|                         | maximal switch current    | 1A                  |
| isolation               | Homo-polarity interface   | 1000VAC 1minute     |
| 1                       | Inhomo-polarity interface | 1000VAC 1 minute    |
|                         | Interface and winding     | 1000VAC 1 minute    |
| Surge voltage           | Homo-polarity interface   | 1500VAC (10×160us)  |
| Turn-on time            | 3ms                       | max                 |
| Turn-off time           | 3ms                       | max                 |
| longevity               | mechanical                | 50×106 MIN (3Hz)    |
| ~ ***                   | electric                  | 200×103 MIN (0.5Hz) |
| Environment temperature | -40~+                     | -70°C               |

# **Basic operations**

#### **POWER ON**

Plug the red lead from the 5-way power supply marked DVR into the 12VDC power supply input on the DVR. Turn on the DVR at the mains power point. The Power supply indicator light (Blue) will illuminate on the DVR front panel followed by several short bleeps.

#### **POWER OFF**

Turn off the DVR at the mains power source.

#### Notes on power

- Auto resume after power failure. If the DVR is shut down abnormally, the DVR can automatically backup video and resume previous working status after the power is restored.
- 2. **Replacing the hard disk.** Before replacing the hard disk, the power to the DVR must be turned off.
- Replacing the battery. Before replacing the battery, the power supply must be turned off. The system time must be checked regularly. If the time is not correct you must replace the battery. It is recommended replacing the battery every year using the same battery type.
- 4. Do not power off the DVR by removing the power cord from the unit.
- 5. Do not power off during recording.

#### **MOUSE CONNECTION**

In order to prevent un-authorised tampering, most functions of the DVR are mouse controlled. Please plug in the supplied mouse via the USB interface on the rear panel when operating the DVR.

#### **LIVE VIEWING**

On start up the DVR will display a quad (four channel) image. Using the Mouse Control, double click on any image to bring to full screen. Double click again to return to a quad screen.

System time and date, channel name, recording status and alarm status are indicated by the following icons:

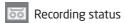

Motion detect

Video loss

Camera lock

#### To Access the Menu

Right click the mouse anywhere on screen to activate the shortcut menu located at the

bottom of the screen.

Selecting main menu default settings are:

6

will automatically show the SYSTEM LOGIN screen. The

User Name: Admin Password: 'leave blank'

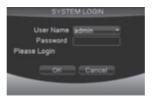

Once logged in you may now right click again to access your menu selections.

An opportunity to change the password is provided within the settings menu. Please note if an incorrect password is entered three times the DVR alarm will activate. If a wrong password is entered five times the system will lock out. To reset the system turn the main power off and back on after 5 minutes.

NB. If the password has been lost please call ESP Technical Support on 01527 515150 for assistance.

#### **SHORTCUT MENU**

Right-clicking on the live camera screen will activate the shortcut menu where the most regularly used settings can be found. Explanations of functions are displayed by hovering the mouse curser over each icon.

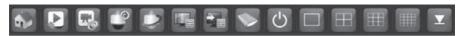

**Main Menu** Enter to adjust system settings

Playback To view recorded files

Record Mode Shortcut for Record Mode

**PTZ control** Controls and settings for specialized Pan Tilt and zoom cameras

**High-speed PTZ** Enables PTZ control via mouse control

**Colour Setting** Edit colour settings per channel

**Info** Displays DVR info, such as MAC address and Serial number

**Logout** Logout, Shutdown or Reboot system

View 1 1 Channel view View 4 Channel view

View 8 8 Channel view (On 8 channel version only)

**Hide Menu** Hides the shortcut menu

# Making a recording

#### **RECORD CONFIGURATION**

Quick Set-up Guide for Recording:

#### **OPTION 1**

For Manual Record (Cameras Recording Continuously):

From the live camera view:

- Right-click on the screen to bring-up the shortcut menu and log-in.
- Select record mode and highlight the 'ALL' option for 'Manual' and click 'OK'.

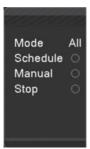

This menu also allows selection of 'Schedule' recording (schedule recording requires programming a 'Record Plan' from the main menu) and 'Stop' which stops any recording taking place.

#### ADDITIONAL RECORD CONFIGURATION OPTIONS

Select Main Menu > Record > Record Plan to access the 'Record Plan'.

#### Channel

Select 1-4 (all other settings now effect the specific channel selected)

#### Redundancy

Select if double backup recording is required when two hard drives are fitted (not as standard)

#### Length

Sets the file length of each video file to be recorded onto the hard drive (function does not apply to motion detection length)

#### Pre-Record

The system can automatically archive up to 30 seconds of recording prior to a motion or alarm trigger

#### Mode

Selects the recording preference either by schedule or to stop and start recording manually

NB. When entering the 'Record Plan' the default screen will always start with a display of the settings for Channel 1 and the current day's schedule.

#### **OPTION 2**

For Motion Detection Record (Activated by Motion):

From the live camera view: Right-click on the screen to bring-up the shortcut menu and log-in to the 'Main Menu'.

- Select Main Menu> Record > Record Plan to access the 'Record Plan'.
- Select 'Channel' as 'ALL'
- Select 'Mode' as 'Schedule'
- Select 'Week' as 'ALL'
- Select 'Period 1' as 'Detect'
- Click 'OK'
- Select 'Alarm' > Motion Detect
- Select 'Channel' as 'ALL'
- Select 'Enable'
- Select 'Record Channel 1,2, 3 and 4'
- Click 'OK' to finish set-up

#### ADDITIONAL SCHEDULE RECORDING OPTIONS

Select Main Menu > Record > Record Plan to access the 'Record Plan'.

#### Week

You now have the ability to specify the recording requirements by each day (select all if all days are the same )

#### Period 1-4

Each day can be segmented into 4 specific recording periods

#### Regular

Simply records constantly within the selected period

#### Detect

Only records by motion detection via the camera(s) within the programmed period

#### Alarm

Only records by alarm trigger within the selected period (selected models only)

#### PLAYING BACK A RECORDING

Right click on the live camera view, login and enter playback live directly from the shortcut menu.

In the playback menu refer to the right hand side of the screen and enter the following;

- Select Month and Year of the required recording
- Click on the day of Month
- Select Channel(s) required
- Click
- O
- Select Start time
- Select End time
- Click
- Double click on the recording required
- Plavback will begin

NB. When viewing more than one channel at a time; select the option 'Sync Mode', this will ensure all channels playback from the same point. The option can be found in the bottom left-hand corner of the 'Playback' screen.

During playback simply use the icons at the foot of the screen to control playback.

#### **Digital Zoom**

During playback it is possible to carry out a digital zoom. Left click and hold anywhere in the picture then move the mouse in any direction to create a selection window. Once you are happy with the selection window release the left click and then left click again within the created window to zoom in. To return to the original screen simply double click.

#### TRANSFERRING A RECORDING TO USB

Recorded data can be easily transferred using the supplied 2GB USB stick drive. The amount of data that can be stored is only limited by the capacity of the USB drive. Larger capacity drives are available.

During playback refer to the right hand side of the screen;

After finding the required recording(s) (by following the PLAYING BACK A RECORDING instructions):

- Insert the USB stick into the back of the DVR
- Select the file to be backed up on to the USB stick by clicking inside the white box for the required time
- At the bottom right hand side of the page Click on
- The 'Backup' window will appear, select 'Detect' and then 'Backup'
- Selecting 'Backup' readies the selected file
- Select Backup format as 'AVI'
- Select 'Start'
- A progress bar will then display when backup is complete

NB. Practice backing-up footage to familiarize yourself with the process before an incident occurs. The AVI file will enable playback via a PC using AVI players such as Windows Media Player and DIV-X.

#### **ADDITION BACKUP MENU OPTIONS**

#### Type

Select all recorded material or recordings made from specific triggers such as alarm or motion detection events.

#### Channel

Select the channels that you wish to back up.

#### Start Time

Select the start date and time of the desired back up.

#### End Time

Select the end date and time of the desired back up.

#### **ADDITIONAL BACKUP NOTES**

Once you have entered the selections listed above; click Add, data applicable to the selections will now appear in the main screen. Further more precise selections can then be made by clicking on the boxes to the left of the file details or selecting all files by clicking on the box next to Channel. Once your file choices have been made the required free data capacity and total capacity will be displayed at the bottom of the screen.

Clicking start will commence the backup operation and replace the capacity requirement with information on the estimated time to complete the process.

# Main Menu Layout

The **Main Menu** allows configuration of much of the functionality of the DVR. General Setting, time and date, language and displays general information.

|         | Language       | Set language of DVR                                                                                                |
|---------|----------------|----------------------------------------------------------------------------------------------------|
|         | Video Standard | Set PAL or NTSC                                                                                                    |
|         | Resolution     | Set output resolution                                                                                              |
|         | System time    | Set system time, date format, data separator, time format, daylight saving time                                    |
| General | HDD full       | When the hard disk is full, set the system on the hard drive of what kind of operation (Set to stop or overwrite). |
|         | DVR No         | DVR number is used to remote control DVR                                                                           |
|         | Transparency   | Adjust the transparency of operating menu                                                                          |
|         | Tour           | Set whether to tour of all channels                                                                                |

#### Record

Each channel can be configured for recording resolution, frame rate and picture quality. High resolution with high frame rates at high quality will create the highest amount of data (Bit rate) and therefore fill up the hard drive at the quickest rate. The 'Record Plan' can be found in this option for Scheduled recording.

|        | Channel            | Choose related channel to record or set network parameters                          |
|--------|--------------------|-------------------------------------------------------------------------------------|
|        | Set                | Recording parameter (main stream) and network parameters (extra stream) illustrate. |
|        | Video/Audio        | Set whether to record video and audio simultaneously                                |
|        | Resolution         | Set recording resolution                                                            |
| Record | Frame<br>Rate(FPS) | Set recording FPS                                                                   |
|        | Bit Rate Type      | Set whether recording stream changes automatically according to image changes       |
|        | Quality            | Adjust recording quality, six grades are optional                                   |
|        | Bit Rate(Kb/S)     | Set recording stream statics under fixed stream state                               |
|        | Record plan        | Set DVR's recording plan                                                            |

NB. If you require more data to be recorded onto the Hard Drive, reduce the Frame Rate and Quality of each channel. As default the DVR will record approximately 3 weeks before overwriting the HDD.

#### Network

The DVR output can be viewed locally around a network (LAN) or remotely via the internet. Settings can be entered using a fixed or DHCP IP address. Details of the correct data to enter can be provided by your internet service provider or network engineer.

| Network | Net Link Mod     | Set automatically get or manually enter IP address                                                                                                    |
|---------|------------------|----------------------------------------------------------------------------------------------------|
|         | IP address       | Set IP address                                                                                                    |
|         | Subnet Mask      | Set subnet mask                                                                                                    |
|         | Gateway          | Set default gateway                                                                                                    |
|         | Primary DNS      | Set Preferred DNS                                                                                                    |
|         | Secondary<br>DNS | Set spare DNS                                                                                                    |
|         | Media port       | Set port for recording network transmission                                                                                                    |
|         | HTTP port        | Set HTTP port                                                                                                    |
|         | Net Service      | Set basic network parameters, DHCP,DNS parameters, network high speed<br>download and PPPOE, NTP, Email, IP purview, DDNS parameter, FTP, Wireless<br>Config. Mobile Monitor, UPNP, Wi-Fi, RTSP |

#### Alarm

Functions include **Motion Detect**, Video Blind, Video Loss, Alarm Inputs/Output settings and Abnormality alerts.

|       | Motion       | Set motion detect alarm channel, sensitivity, area, linkage parameters: defending                                                         |
|-------|--------------|----------------------------------------------------------------------------------------------------|
|       | Detect       | time section, alarm output, screen hint, recording, PTZ, patrol                                                                           |
|       | Video Blind  | Set camera mask alarm channel, sensitivity, linkage parameters: defending time section, alarm output, screen hint, recording, PTZ, patrol |
|       | Video        | Set video loss alarm channel, linkage parameters: defending time section, alarm                                                           |
| Alarm | Loss         | output, screen hint, recording, PTZ, patrol                                                                                               |
|       | Alarm        | Set alarm input channel, equipment type, linkage parameters: defending time                                                               |
|       | Input        | section, alarm output, screen hint, recording, PTZ, patrol                                                                                |
|       | Alarm output | Set alarm mode: configuration, manual, stop.                                                                                              |
|       | Abnormality  | Set Abnormity disposal, support five abnormity matters                                                                                    |

**Switch / Do not operate this function.** This function changes the operation of the DVR's software, the DVR will not operate correctly if these settings are adjusted in any way.

#### System

Set system parameters such as HDD Manage (inc. **Formatting HDD**), PTZ Config, GUI Display, Backup, Accounts (inc. Add Users, **Modify Password**), Device Info, Restore (**Restore All Settings**), Auto Maintain, Upgrade, Import/Export.

| System | HDD manage    | Set appointed hard disk as read-write disc, read-only disc or redundant disc, clear<br>data, resume data, format HDD and so on                                                                                                   |
|--------|---------------|----------------------------------------------------------------------------------------------------|
|        | PTZ<br>config | Set channel, PTZ protocol, address, baud rate, date bit, stop bit, check                                                                                                    |
|        | GUI Display   | Set channel name, preview hint icon state, transparency, cover area, time title, channel time fold and Set patrol mode and interval time                                                                                         |
|        | Backup        | Backup recording files                                                                                                    |
|        | Account       | Modify user, team or password. Add user or team. Delete user or team.                                                                                                    |
|        | Device Info   | Provision of equipment interface device information to facilitate the understanding of our customers use.                                                                                                    |
|        | Restore       | Restore default settings. Can also choose the general settings, encoding settings, video settings, alarm settings, network settings, network services, preview, playback, serial port settings and user management for recovery. |
|        | Auto Maintain | Users can set the device to automatically reboot the system on their own time, and automatically delete the file set time period.                                                                                                |
|        | Upgrade       | Upgrade to the DVR software system                                                                                                    |
|        | Import/Export | Import/export configuration files, or export log information                                                                                                    |

# Remote viewing

#### **NETWORK INTRODUCTION**

There are two main ways to connect your DVR to your network;

- A connection from the DVR's LAN port via an Ethernet cable to the router.
- Using the DVRWLA (wireless adaptor dongle), which enables the DVR to obtain a connection to the network via Wi-Fi.

#### The DVRWLA is specifically designed to be compatible with your DVR

Please refer to the 'How to Remote Access your DVR' guide that is supplied with the DVR for further assistance.

Networking should always be carried out by an experienced/qualified network engineer specifically when adjusting settings on the router which is required for remote viewing. When unsure please contact your ISP (Internet Service Provider) for more information.

Once the DVR has been added to your network there are different methods to view the DVR remotely:

- Via Internet Explorer (Windows/ Internet Explorer Only)
- Via Mobile phone app MEYEPRO (Android, I-phone V2/5 Recommended)
- Via The CMS Software that is supplied with the DVR (Windows Only)
- Via the Cloud Service (Windows/ Internet Explorer Only, VMEYE App)

To remote view the DVR using Internet Explorer or the MEYEPRO app please refer to the 'How to Remote Access your DVR' guide.

#### **CMS**

Load the CMS software from the supplied disc onto your PC. When the software is open, add the DVR by using the correct network details, the DVR can be remotely viewed via your desktop. To view the DVR from outside of the network requires the router to be programmed; reference the 'How to Remote Access your DVR' guide for further assistance.

#### Cloud Service

The Cloud service offers a simple method of connecting to your DVR from outside of the Network which avoids router programming.

Initially, please ensure that a connection from the DVR to your network has been established; i.e. the system can be logged into via Internet Explorer with-in the network.

For assistance please refer to the additional networking guide supplied with the DVR on how to add the DVR to a network. If the DVR has not been added to the network, remote access will be unavailable.

Once a connection has been established between the DVR and the network:

- Enter the Main Menu on the DVR> Select 'Network'> 'Net Service' > 'Cloud'> Enable
- Open Internet Explorer on your PC and access www.dvrcenter.net
- · Select 'By Device'
- Enter 'ID'> The 'id' can be found in the DVR shortcut menu, select 'Info', select 'Version' and the 'id' number is listed as the 'SerialNo'(case sensitive). Example: h6e623d067d708
- Enter 'Verify' > Enter the provided 4 digit number.
- Select Log-in

- Please allow the pop-up program to run when required.
- Reboot the PC when requested.
- Re-Connect to www.dvrcenter.net
- Login and select either main stream or sub stream, the DVR's live images should be viewable.

If required, please load the Active-X control (supplied on disc) and adjust your Intenet Explorer security options to allow Active-X to run. Please refer to the 'How to Remote Access your DVR' guide for further assistance.

As the Cloud Service relies on a 3rd party server there may be slight delays when adjusting menu settings.

Please adjust the Main Stream &/or Sub Stream settings accordingly on the DVR for better quality images.

#### The Cloud can be utilized via the VMEYE app for i-Phone and Android.

Once a connection has been established between the DVR and the network:

- Download the VMEYE app onto your device
- Select 'Setting'

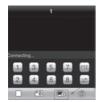

• Select the DVR you would like to play, then click

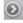

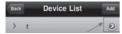

 After you have input all the information, click "back button and bring it back to the channel selecting menu

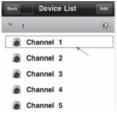

• After selecting the channel, please click the "back" button again to the playing interface and then the Vmeye will connect to your device.

For further assistance with the app please contact the app provider:

http://www.meyetech.com/index.html

support@meyetech.com

Disclaimer: ESP are unable to guarantee that your PC/mobile device will be compatible with the DVR and software's. Your specific model of phone, tablet or other device, the hardware it contains, your service provider, the types of data services they offer and your specific phone/device plan will all affect the performance of your PC/mobile device for remote access to the DVR.

# BASIC WEB OPERATION - CONTROL PANEL BUTTONS (Internet Explorer / Cloud)

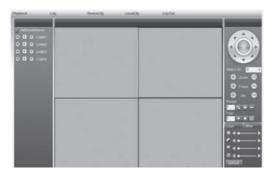

#### Split

Choose how many camera images you wish to display. For 4 channel DVRs choose 'view 4' or for 8 channel DVRs choose 'view 8' etc.

#### **Playback**

Enters playback mode; used for searching and playing back recordings already stored on the DVR.

#### Log Display

Event log information, if any.

#### Local Cfg

Operate alarm set up on the web end.

#### **Device Cfg**

Right click mouse and select 'Device Cfg'. You can now adjust most of the DVRs Config settings as if you were at the DVR in person.

#### PTZ controls

Only suitable for PTZ cameras.

#### Picture adjustment

Controls Such as Colour, Contrast etc.

#### Viewing your cameras

Choose and click a viewing window on the left hand side where you wish to display your first camera. Next, pick a camera from the right hand list and double click it. The camera you have chosen will now be displayed in the left hand window. Adding your other cameras is the same method; you just have to choose an unused window from the left hand side for each new camera.

# **Troubleshooting**

#### The DVR cannot boot up normally.

Possible reasons are as follows:

- 1 The power supply is not correctly connected.
- 2 The power supply is damaged
- 3 The hard disk is damaged.
- 4 The front panel is damaged.
- 5 The main board of the DVR is damaged.

#### The DVR reboots automatically or stops working after boot up a few minutes.

Possible reasons are as follows:

- 1 The input voltage is not stable or too low.
- 2 The hard disk is damaged.
- 3 The DVR is subject to poor environmental conditions. Heat, dust, moisture etc
- 4 The hardware of the DVR is damaged.

#### System cannot detect hard disk.

Possible reasons are as follows

- 1 The hard disk power supply line is not connected.
- 2 The cables of the hard disk are damaged.
- 3 The hard disk is damaged.
- 4 The SATA port of main board is damaged.
- 5 Hard disk cables not fully inserted

#### There are no video outputs in single channel, multiple channels and all channels.

Possible reasons are as follows

- 1 The image brightness is set to zero.
- 2 There is no video input signal or the signal is too weak.
- 3 The channel protection or the screen protection is set.
- 4 The hardware of the DVR is damaged
- 5 No cameras connected
- 6 No power to connected cameras

#### Real-time image problems such as the image color or the brightness distortion.

Possible reasons are as follows

- 1 The PAL / NTSC settings are not correct for region (Pal to be used in Europe)
- 2 The signal from the camera is too weak due to excess distance between camera and DVR.
- 3 The color and brightness setting of the DVR is wrong.

#### I cannot find the video files in local playback mode.

Possible reasons are as followed:

- 1 The data line of the hard disk is damaged
- 2 Recording did not take place in the specified time range.
- 3 The hard disk is damaged.
- 4 The video files to look up are covered.
- 5 The recording is not on.
- 6 Harddrive has been overwritten

#### The local video is not clear.

Possible reasons are as follows

- 1 The image quality is too bad.
- 2 The reading program is wrong. Reboot up the DVR.
- 3 The data line of the hard disk is damaged.
- 4 The hard disk is damaged.
- 5 The hardware of the DVR is damaged.
- 6 DVR connected via video output not VGA

#### There is no audio signal in the surveillance window.

Possible reasons are as follows

- 1 There is no audio device connected.
- 2 The audio lines are damaged.
- 3 The hardware of the DVR is damaged.

#### There is audio signal in the surveillance window but no audio signal in playback

Possible reasons are as followed:

- 1 Setting issues: the audio option is not chosen.
- 2 The according channel is not connected with the video.
- 3 There is no audio device connected.

#### The time is wrong.

Possible reasons are as followed:

- 1 Setting is wrong.
- 2 The battery is in bad connection or the voltage is too low.

#### The motion detect is not working,

Possible reasons are as followed:

- 1 Settings are not correct in Record Conf.
- 2 Settings are not correct in Alarm > Motion detect
- 3 The motion detect area set is not correct.
- 4 The sensitivity is too low.

#### I cannot login via web.

Possible reasons are as followed:

- 1 The OS of the computer is not Windows 2000 service pack 4 or higher (le Windows XP)
- 2 ActiveX is not allowed by PC
- 3 Active X version is older than 8.1
- 4 Network connection failure.
- 5 Network setting issues.
- 6 Invalid password or user name.

#### There is something wrong with the USB backup

Possible reasons are as follow

- 1 The data exceeds the USB stick capacity.
- 2 The USB stick is not compatible.
- 3 The USB stick is damaged.

# The image is not clear or there is no image in network preview state or video file playback state.

Possible reasons are as followed:

- 1 Network is not stable.
- 2 The user machine has limited resource.
- 3 Choose the play-in-team mode in the network setup of DVR.
- 4 The region shelter or channel protection is set.
- 5 The user has no surveillance to view
- 6 The real-time image of the hard disk recording machine itself is not clear.

#### Network connection is not stable.

Possible reasons are as followed:

- 1 Network is not stable.
- 2 IP address is conflicted.
- 3 MAC address is conflicted.
- 4 The network card of the computer or the hard disk recording machine is not functioning correctly

#### Alarm is not working.

Possible reasons are as followed:

- 1 The setting of the alarm is not correct.
- 2 The connection of the alarm is not correct.
- 3 The alarm input signal is not correct.

#### The remote control is not working,

Possible reasons are as followed:

- 1 The remote control address is not correct.
- 2 The remote control distance is too far or the angle is too large.
- 3 The battery is flat in the remote control
- 4 The remote control input on the front panel is covered.
- 5 The remote controller or the front panel of the DVR is damaged.

#### The back up files cannot play.

Possible reasons are as followed:

- 1 There is no media player.
- 2 There is no DX8.1 software or higher edition.
- 3 There is no DivX503Bundle.exe file to play AVI video files.
- 4 The DivX503Bundle.exe and ffdshow-2004 1012-. Exe files must be installed in windows.

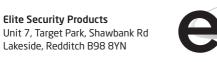